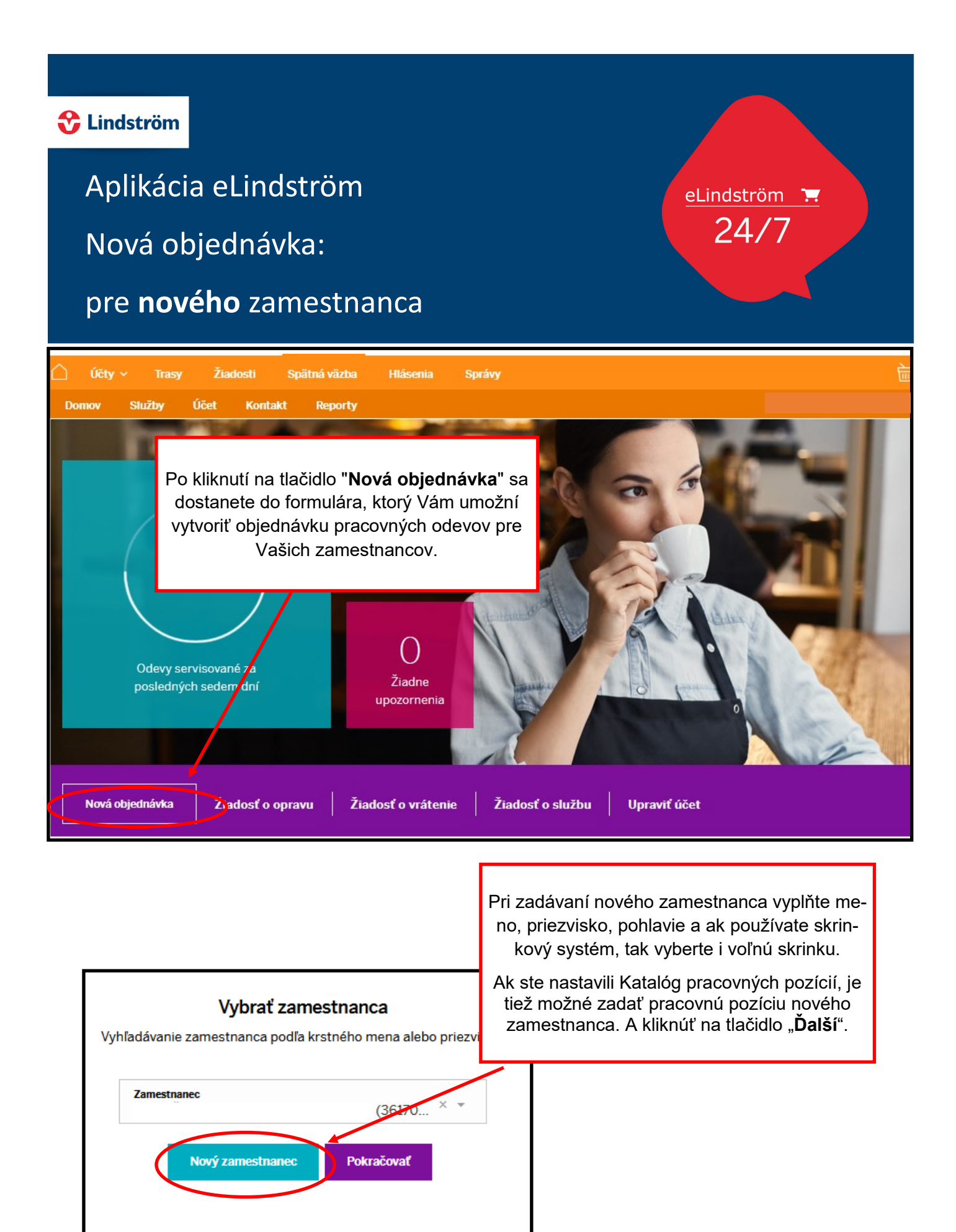

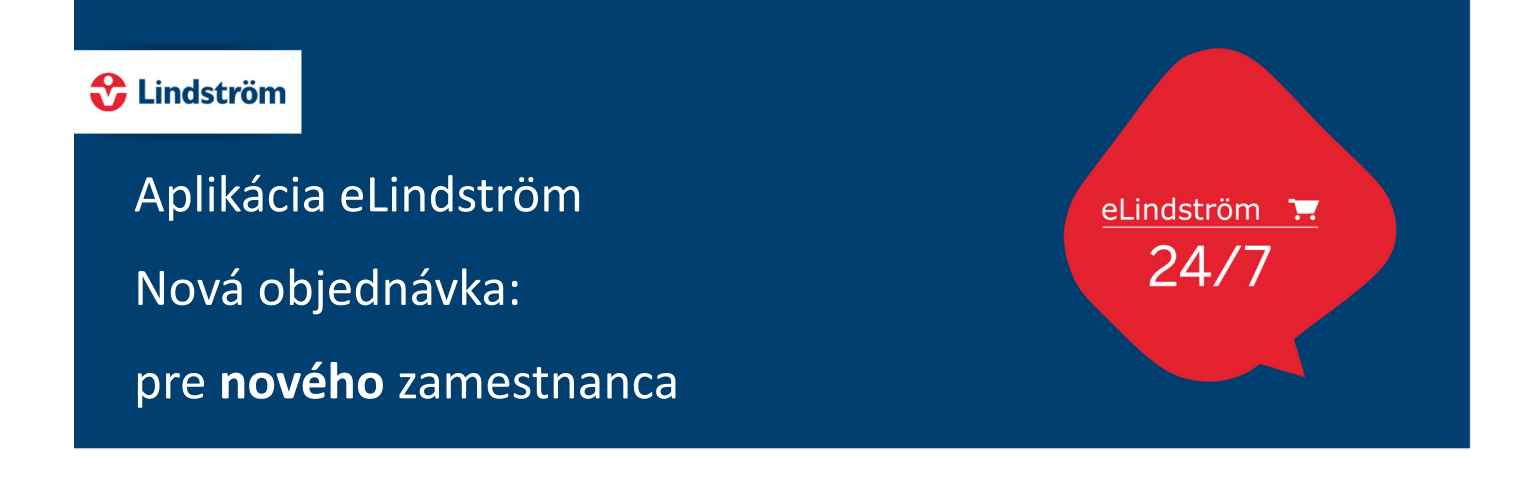

Pri vytváraní objednávky pre nových zamestnancov, zadajte potrebné pracovné odevy, veľkosť a počet kusov. Nakoniec kliknite na tlačidlo "**Objednávka**" v spodnej časti objednávacieho formulára.

7

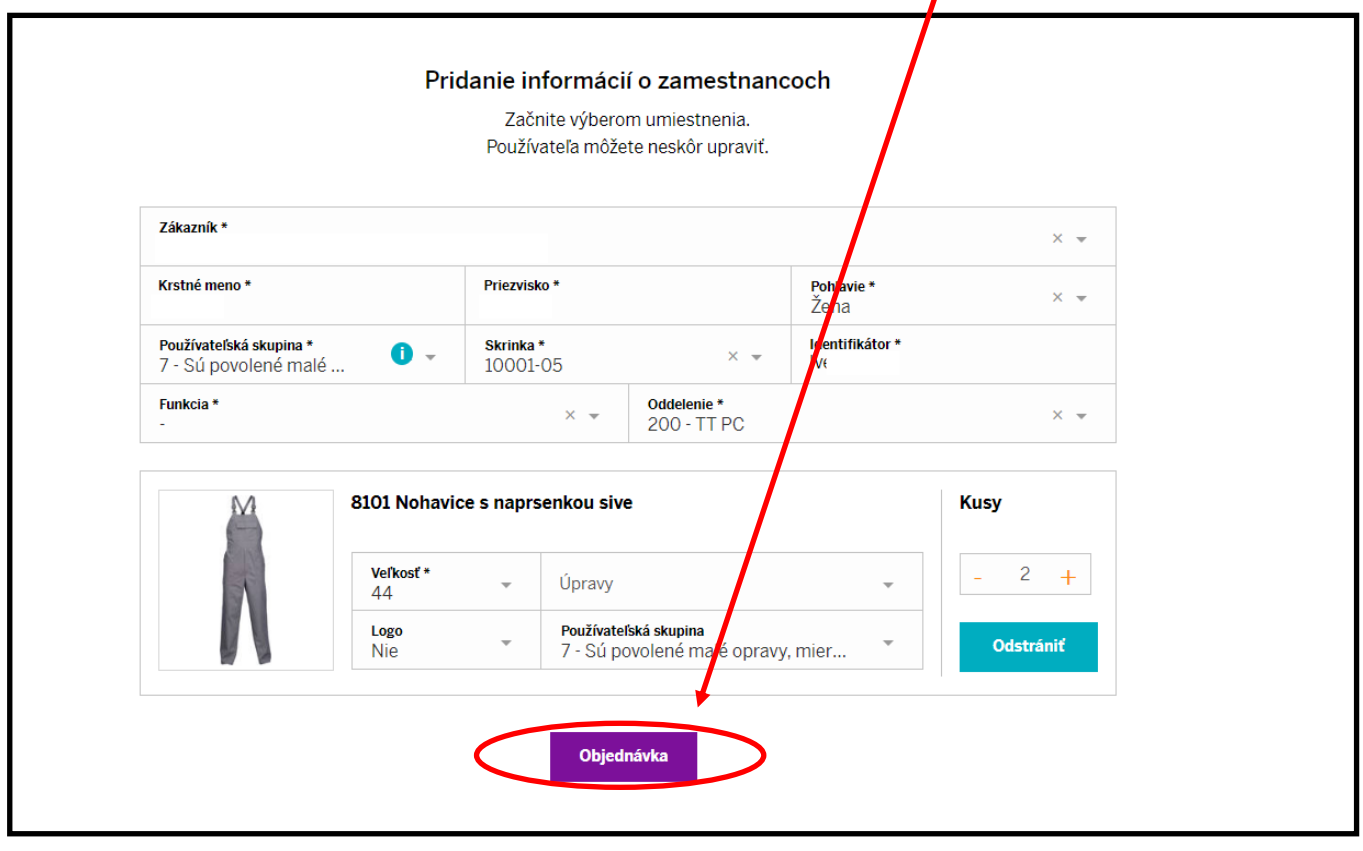

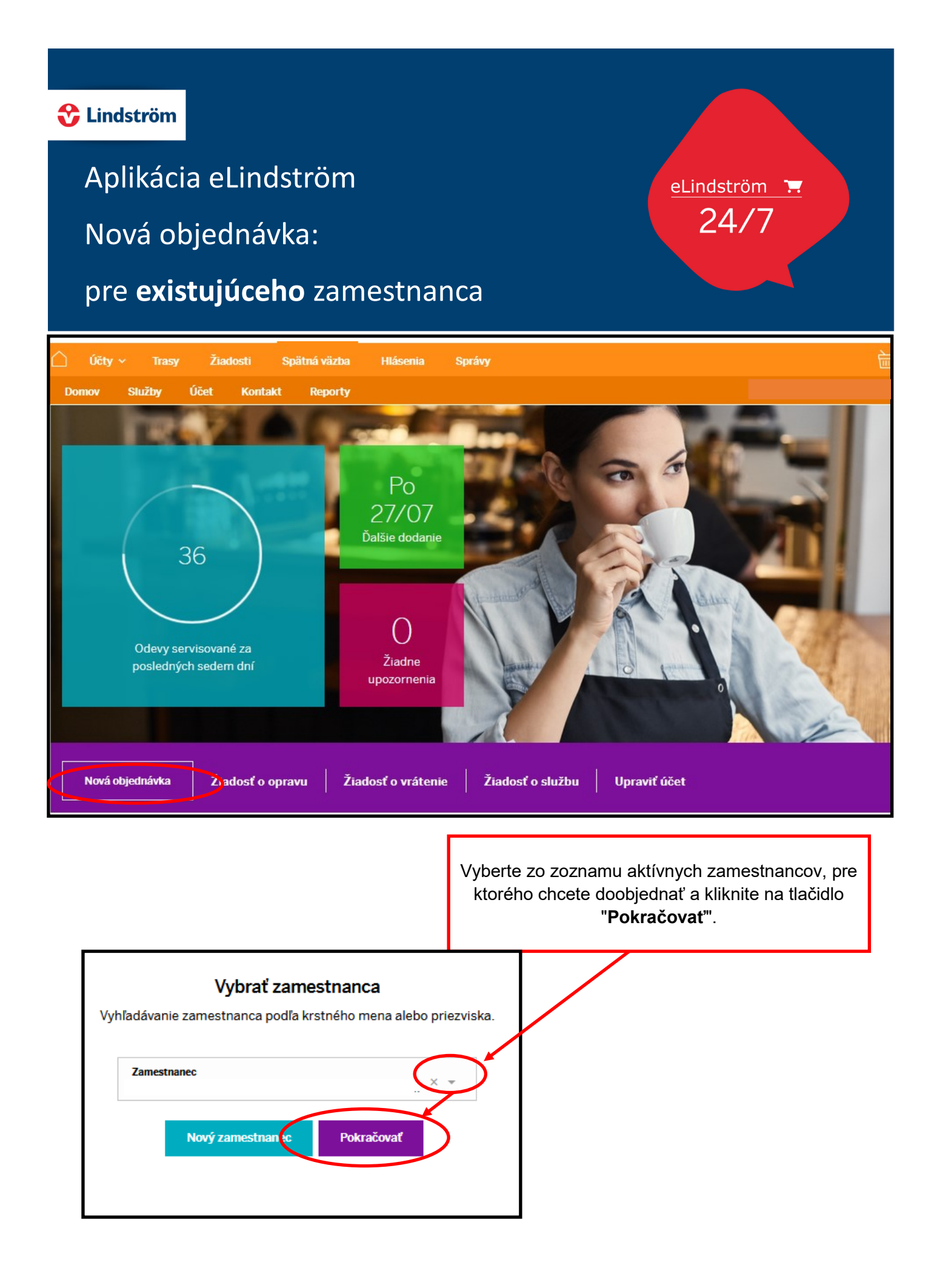

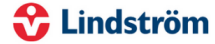

Aplikácia eLindström

Nová objednávka:

pre **existujúceho** zamestnanca

## Používané výrobky

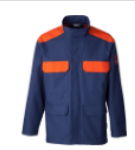

11.0912 Bunda Zvarac Oranzovo-Modra Veľkosti: 52 | Skrinka: 04-08 3 ks | Servis naposledy: 03/10/2017 | Rozšíriť ~

Ak zvolíte existujúceho zamestnanca, tak po vybratí konkrétneho zamestnanca sa Vám objaví, aké pracovné odevy tento zamestnanec využíva. Vyberiete pracovný odev, ktorý chcete doobjednať, stlačíte tlačidlo "**Pridať do objednávky**".

Existujúcemu zamestnancovi môžete doplniť aj nový pracovný odev. Kliknete na pracovný odev, ktorý chcete pridať a otvorí sa Vám okno s podrobnosťami o vybranom pracovnom odeve. Zvolíte veľkosť, počet kusov a stlačíte fialové tlačidlo "**Pridať do objednávky**". Objednávka však týmto ešte nie je uzatvorená a Vy môžete ďalej pokračovať s výberom ďalších pracovných odevov alebo navýšiť už existujúci počet odevov.

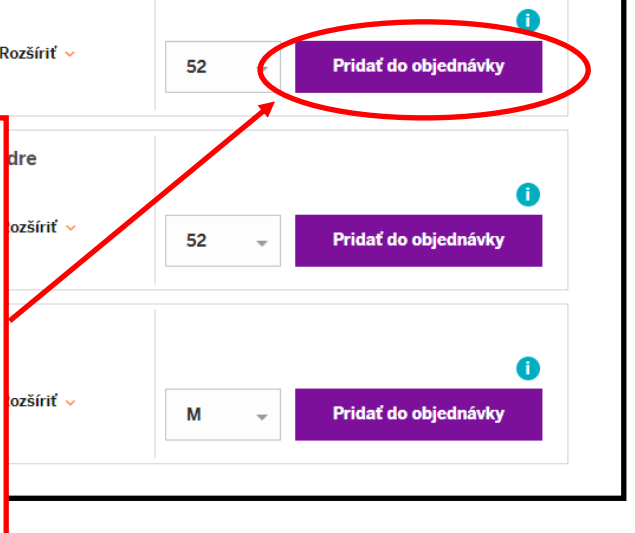

eLindström 1.  $24/7$ 

4 Výrobky

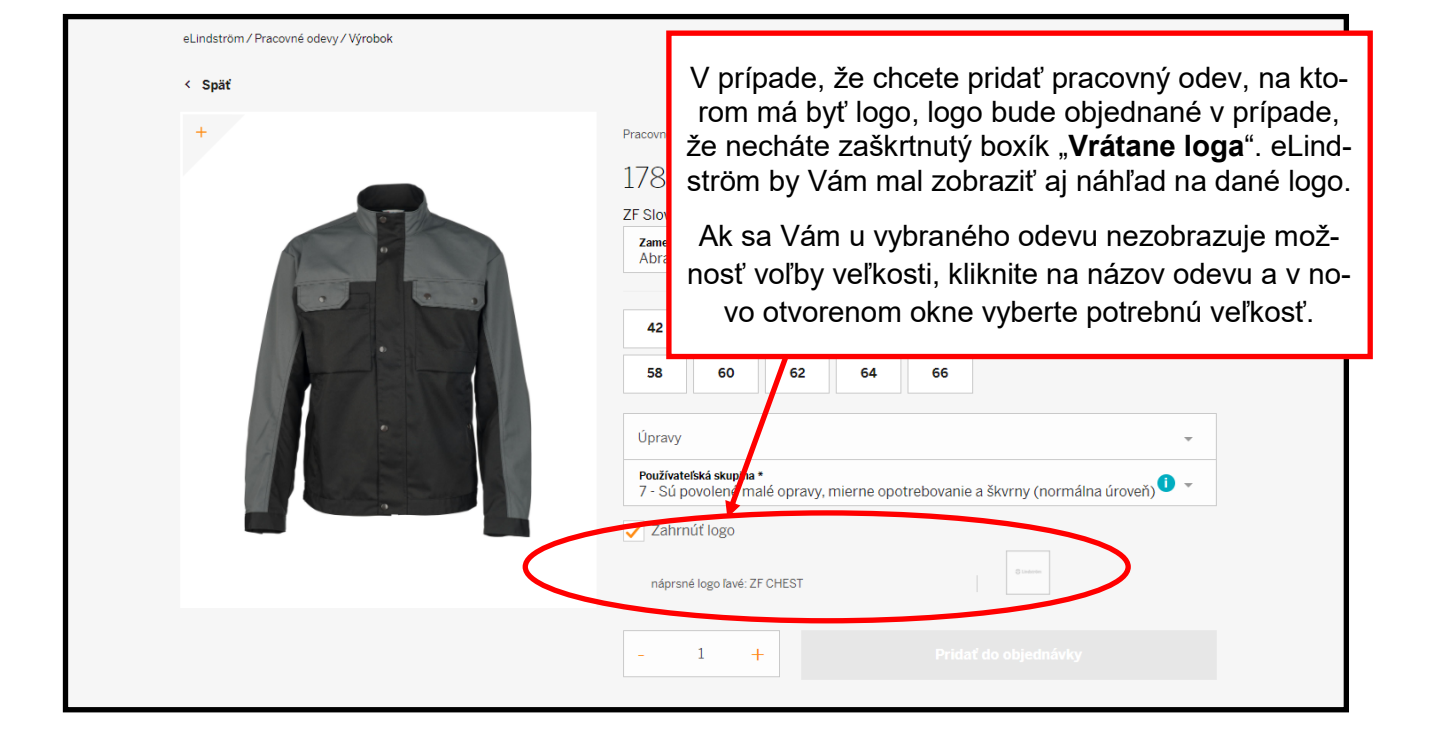

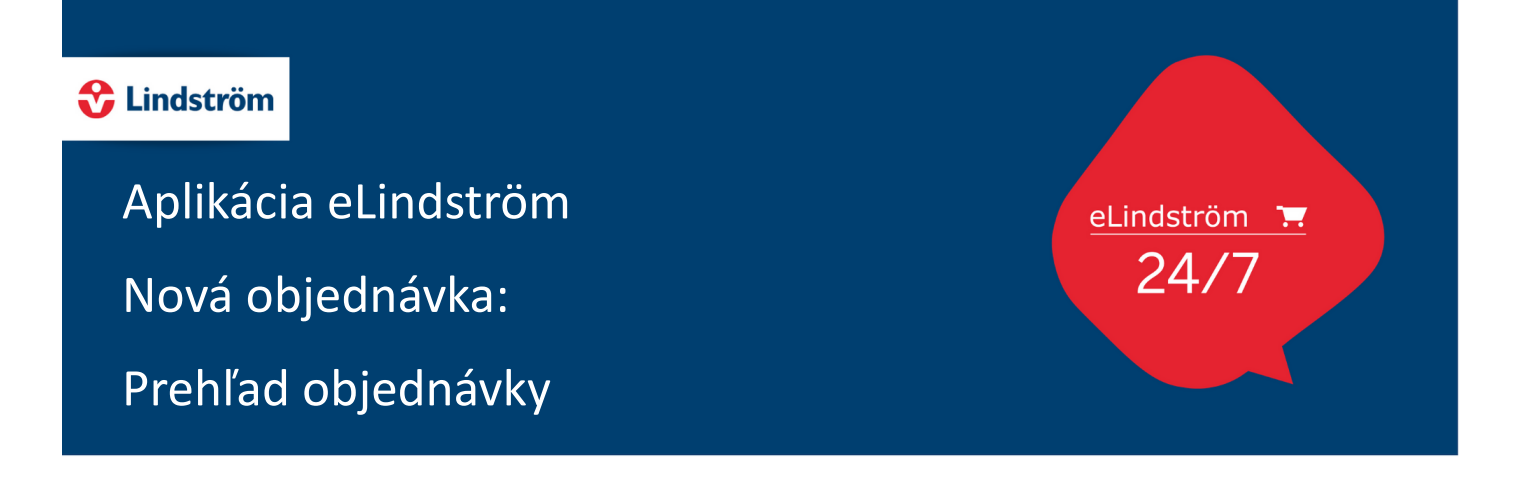

Prehľad objednávky získate kliknutím na ikonku nákupného košíka v pravom hornom rohu obrazovky. Tu je tiež možné navýšiť/znížiť počet kusov objednaných pracovných odevov alebo odev z objednávky odstrániť.

- Po kliknutí na tlačidlo ´"**Ďalší**" potvrdíte údaje o dodaní, prípadne môžete napísať Váš komentár/ požiadavku či označenie objednávky do poľa "Referenčné číslo alebo doručenka".
- Kliknutím na tlačidlo "**Potvrdiť**" odošlete objednávku na zákaznícky servis. Obratom Vám bude zaslaný e-mail s potvrdením a zhrnutím objednávky a po jej kontrole bude objednávka spracovaná.

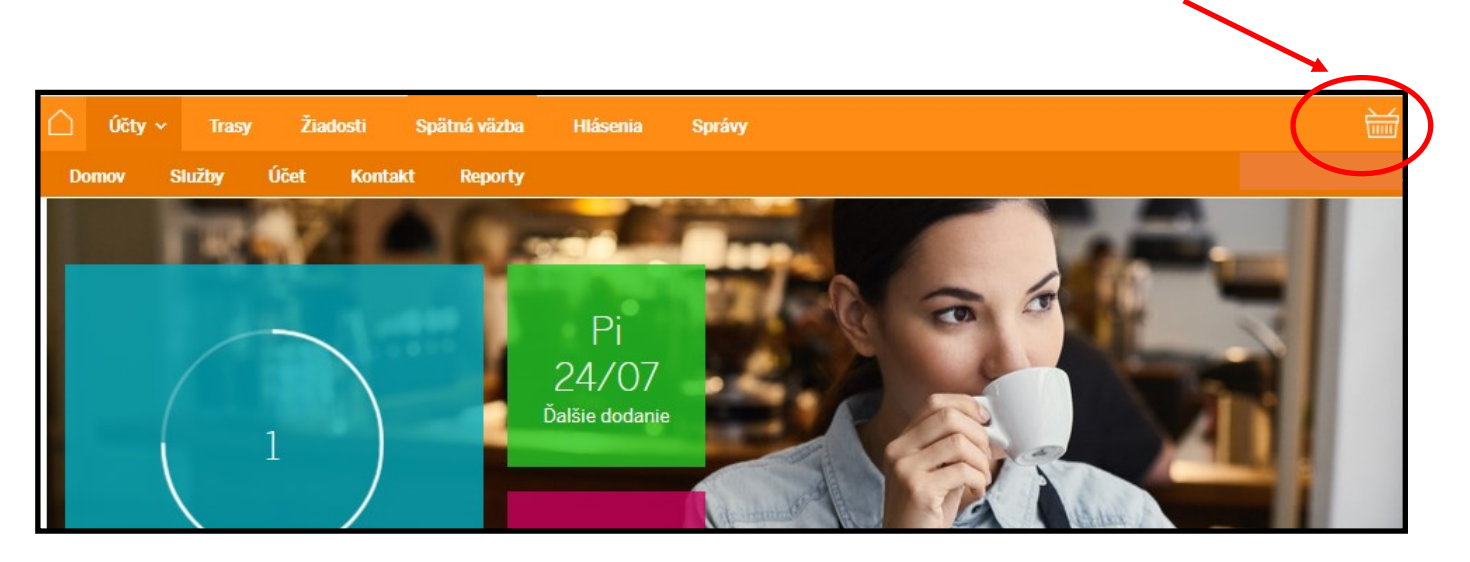